# **COMO SOLICITAR O CANCELAMENTO DE REGISTRO DE PESSOA JURÍDICA**

**Portal de Serviços do Crea-MS**

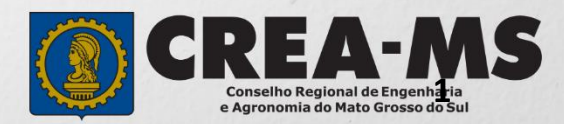

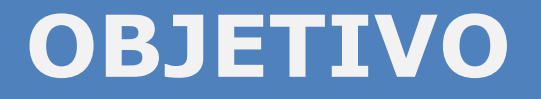

Apresentar os procedimentos para solicitação de cancelamento de registro de Pessoa Jurídica pelo Portal de Serviços do Crea-MS.

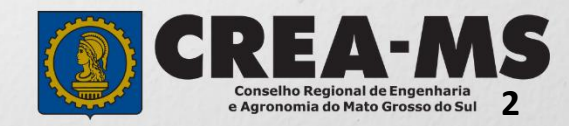

## **Acesso ao Portal de Serviços**

Acesse através do endereço

**<https://ecrea.creams.org.br/>**

#### **O Portal de Serviços do Crea-MS**

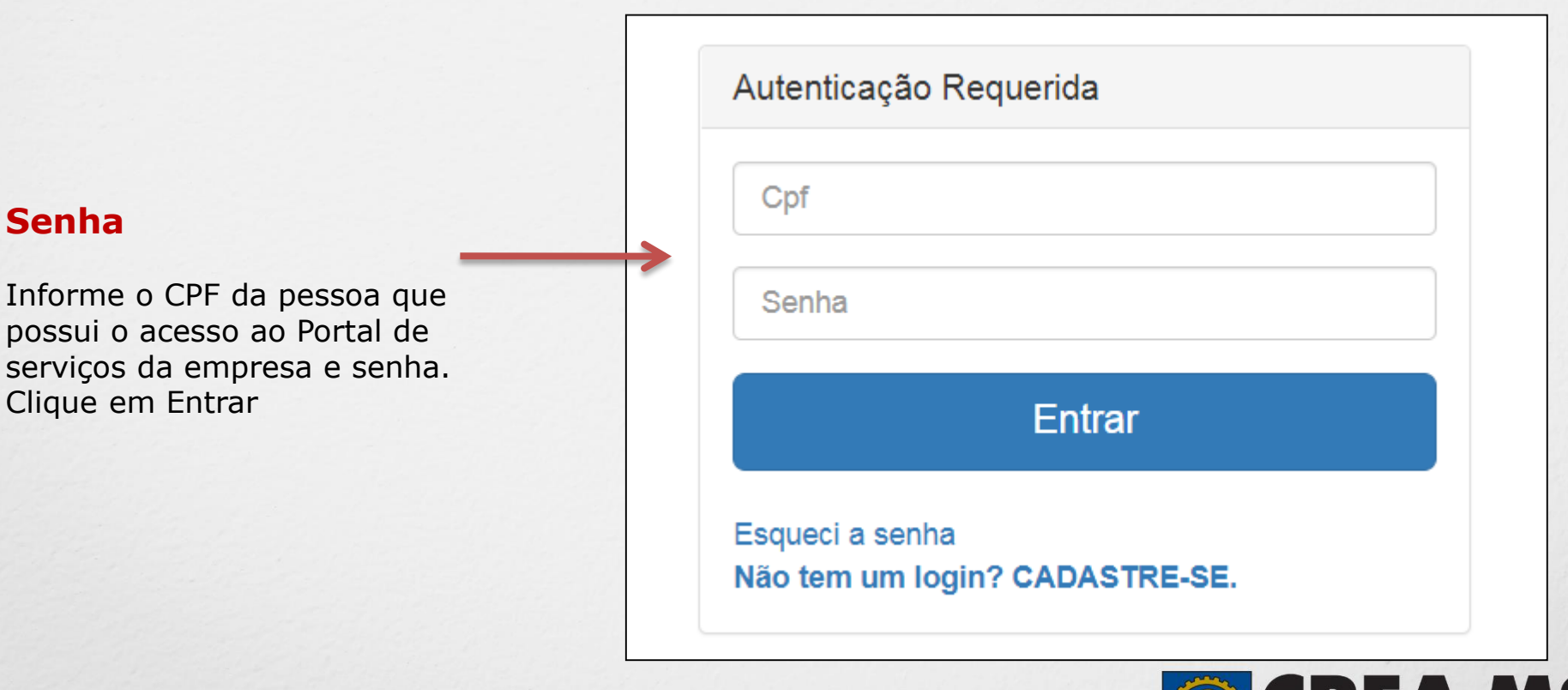

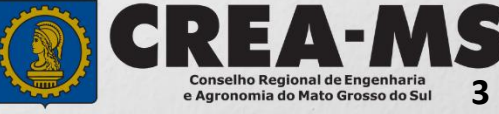

#### **Acesso ao Portal de Serviços**Perfil de acesso **Perfil de Acesso** Escolha o Grupo de acesso e o Perfil para ter acesso ao Sistema Grupo de Acesso: **Selecione a Empresa** Selecione. Grupo de acesso:\* Perfil: **Empresa do Sistema EXTERNO CREA-MS** Escolha o Grupo de acesso e o Perfil para ter acesso ao Sistema **CREA-MS**  $\mathbf{v}$ Grupo de acesso:\*  $\mathsf{x}$ Caso a empresa não estiver ligada a Selecione. Perfil:\* nenhum CPF para acesso ao Sistema, favor entrar em contato conosco através do Telefone 0800 368 1000 EMPRESA DO SISTEMA

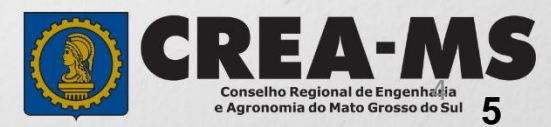

## **SOLICITAÇÃO**

Atendimento -Financeiro -Processo -Cadastro -Ouvidoria -Solicitação Pessoa Jurídica Clique em Atendimento e depois em "**Solicitação de Pessoa Jurídica**". Consulta de Solicitações de Serviços Pessoa Jurídica Filtro CNPJ: Nome Pessoa Jurídica: Nº do Protocolo: Data Inicial:  $\blacksquare$  $\mathsf J$ Situação: Serviço: Selecione... Selecione...  $\overline{}$ **Limpar Pesquisa** Pesquisar Depois Clique em **NOVANova** 

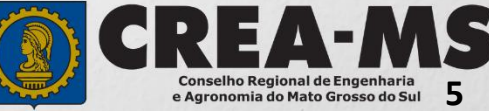

## **SOLICITAÇÃO**

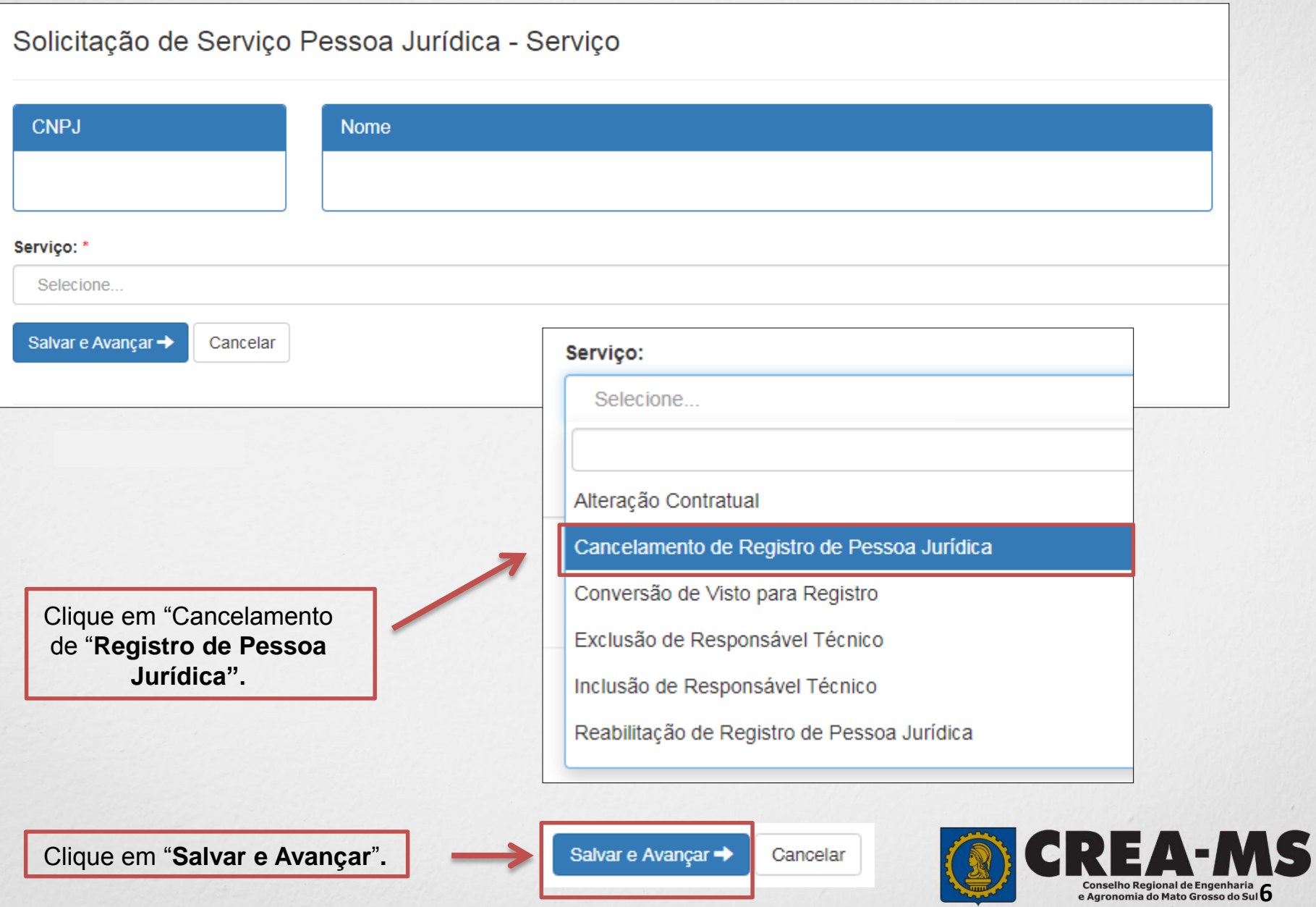

### **Solicitação de Serviços de Pessoa Jurídica> Anexos**

#### **Os documentos solicitados são:**

 $\checkmark$  Requerimento devidamente assinado por Representante legal da Pessoa Jurídica**.**

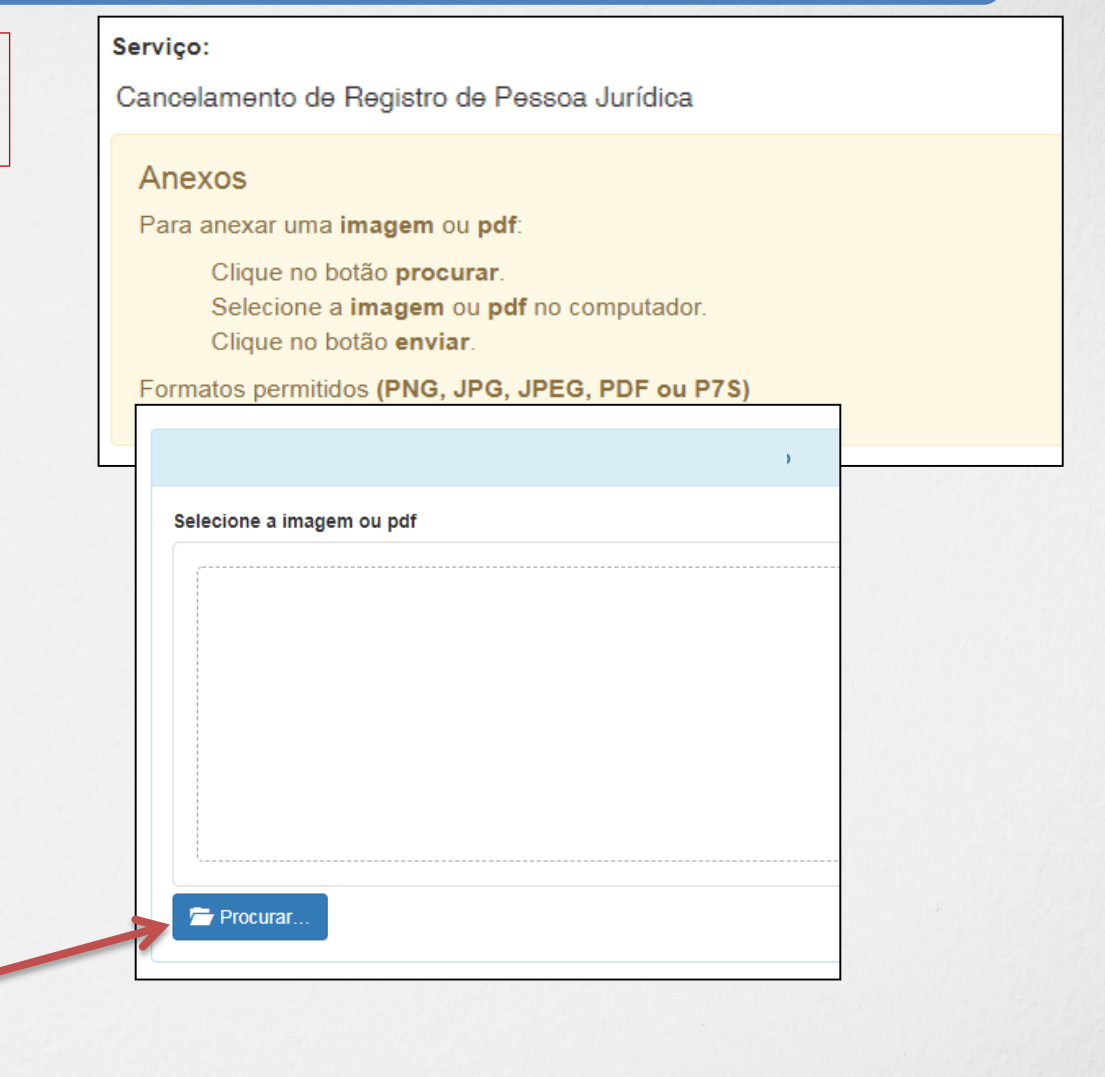

Cancelar

Clique no botão **Procurar**

Selecione a **imagem** ou **pdf** no seu computador

Depois Clique em "**Salvar e Avançar**".

Salvar e Avançar

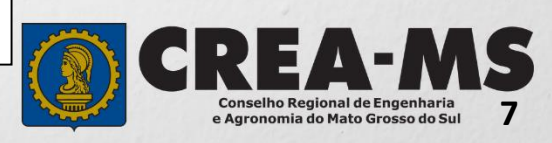

### **Solicitação**

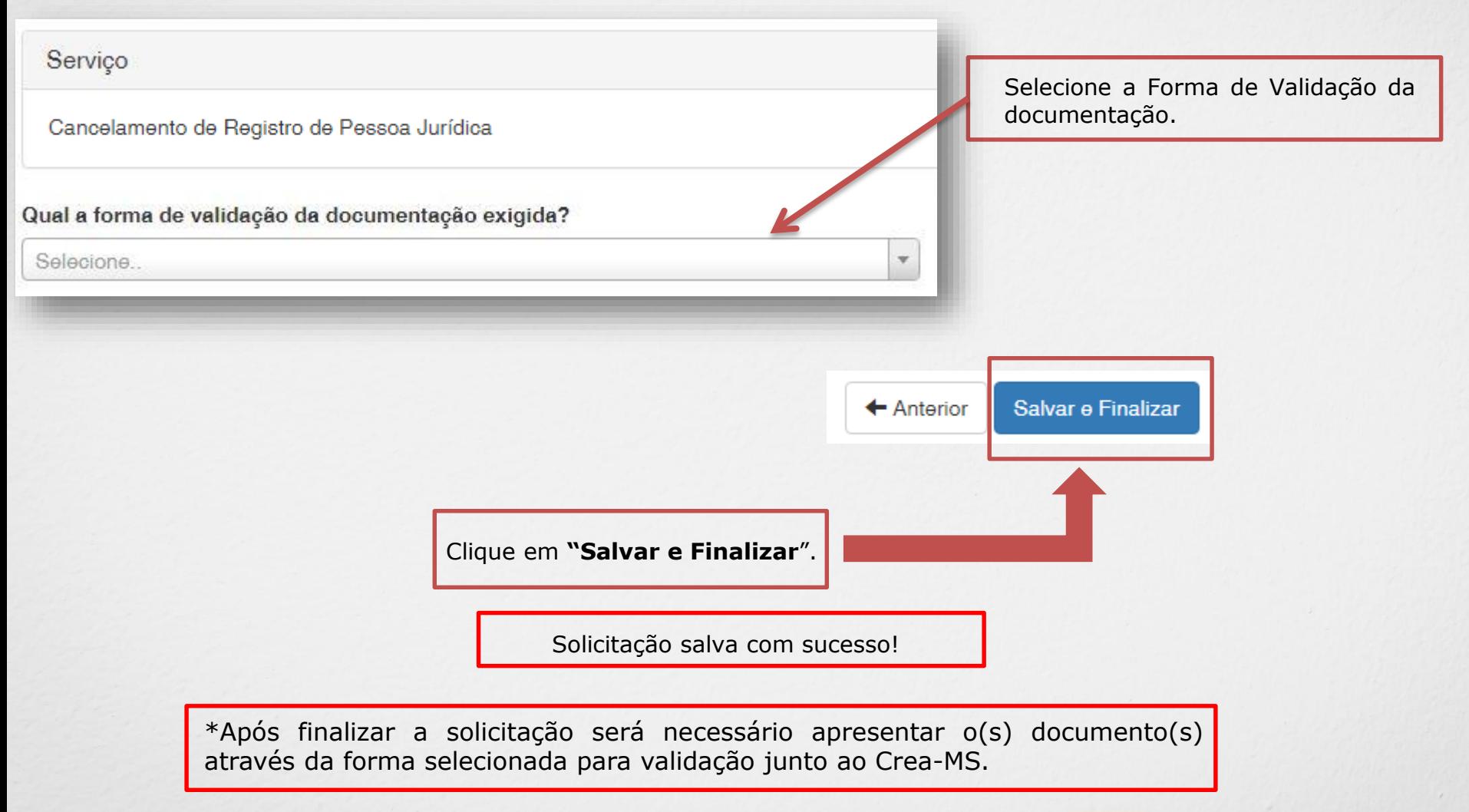

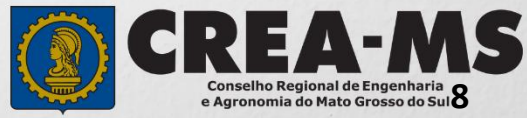

## **CANAIS DE ATENDIMENTO:**

0800 368 1000 - Opção 1 Chat (www.creams.org.br) WhatsApp 67 3368-1000 atendimento@creams.org.br

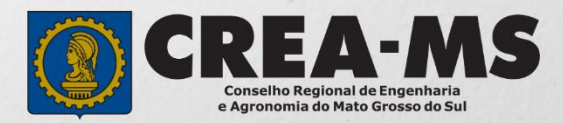